## **Inhalte der Fortbildung über den "Einsatz des SMARTBoards"**

#### **Kennenlernen der Basisfunktionen**

- Ein- und Ausschalten des Boards
- Kalibrieren des Boards
- **Stiftfunktionen**
- Überblick über weitere Funktionen (z.B. Stiftfarbe, Schriftstärke etc.)
- Schwebende Werkzeugleiste

#### **Ausgewählte weitere Themenschwerpunkte**

- Bearbeitung bestehender Objekte/Tafelbilder
- Objekteigenschaften und Zuweisung von Aktionen
- Galerie und "Meine Inhalte"
- Speichern und Drucken von Tafelbildern

### **Einbindung weiterer multimedialer Elemente**

- Erstellen von Verknüpfungen
- Einbindung von Microsoft-Dateien (mit Schwerpunkt PowerPoint)
- Desktop-Annotationen

### **Anleitung zum Download und Installation der Software**

# **Aufrufen des Downloadbereichs und Auswahl der zu installierenden Software**

<http://www.smarttech.com/us/Support/Browse+Support/Download+Software>.

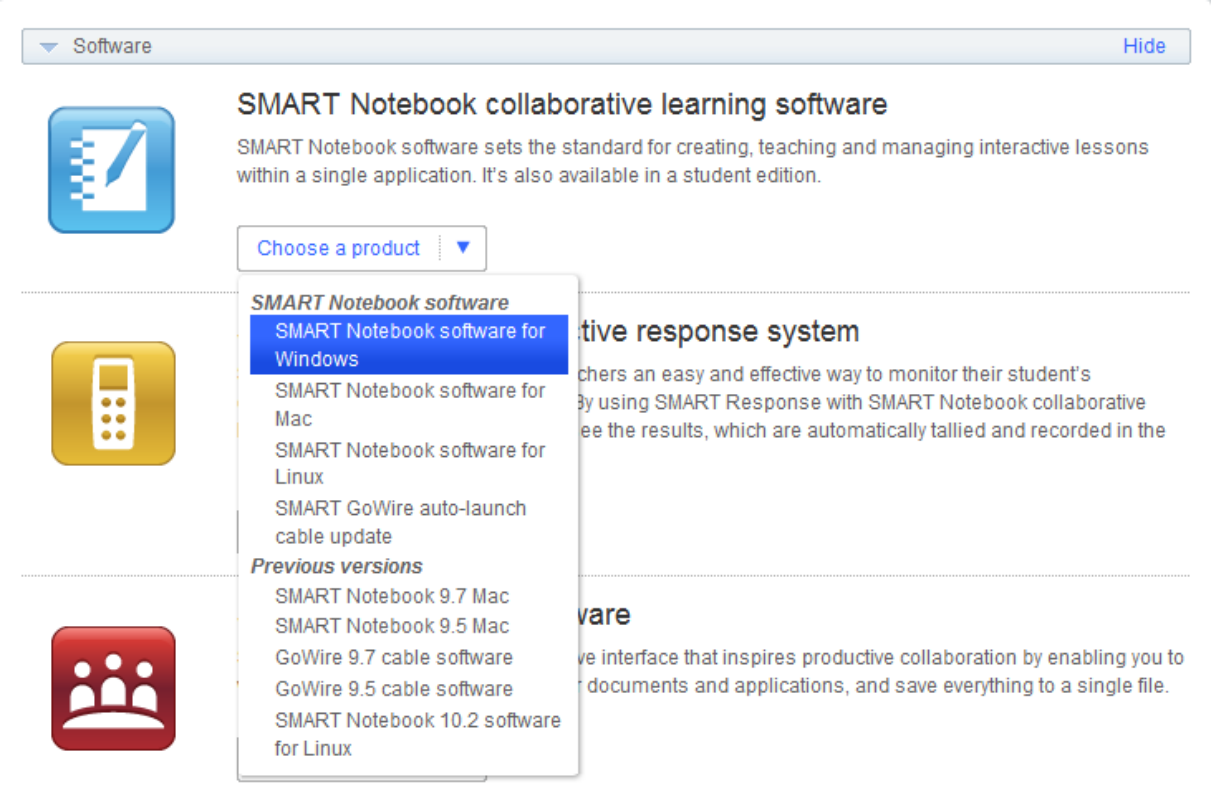

# Öffnen des Reiters "Downloads" und Klick auf "Download"

NOTE: If you don't obtain a product key, you can use SMART Notebook software for 30 days.

▼ Installation Notes

See the SMART Notebook software Release Notes for more information on this release.

- . Don't remove the Gallery if you want to keep your previous Gallery content.
- . Remove any Notebook software and software drivers earlier than version 9.x before you install version 10.6.
- . If you want to select a language other than English for handwriting recognition, your computer must be connected to the Internet during installation.

NOTE: If you have a non-English version of Microsoft Office and Windows operating system, download the patch on the SMART

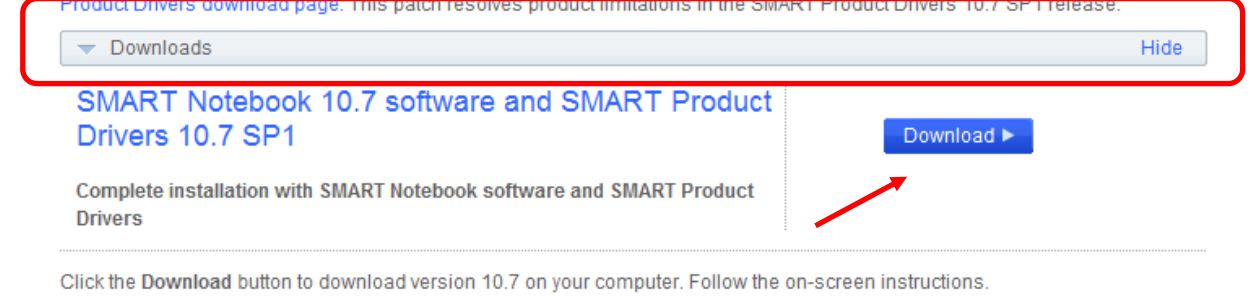

**Download details** 

**Version** 

SMART Notebook: 10.7.143.0 released February 14, 2011 CMADT Product Drivers: 10.7.191.1 released February 14, 2011 Hide

#### **Ausfüllen der Kontaktdaten**

Es handelt sich hierbei um eine Registrierung, damit sichergestellt werden kann, welcher Institution das Board zugeschrieben wird. Im Anschluss erfolgt der Download.

## **Öffnen der Datei (wahrscheinlich im Download-Ordner)**

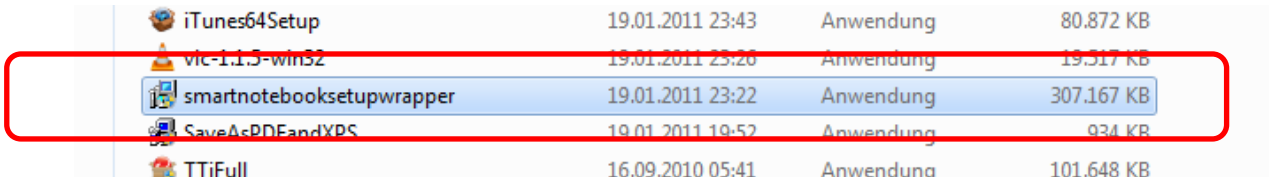

Start der Installation durch Doppelklick und den üblichen weiteren Installationsschritten. Bei der Handschrifterkennung können weitere Sprachen ausgewählt werden.

Zur Aktivierung der Software wird ein Lizenzschlüssel benötigt, den Sie bei Herrn Tscherner erfragen können. Falls Sie die Installation ohne Lizenzschlüssel fortfahren, installieren Sie die 30-Tage-Testversion, die allerdings jederzeit als Vollversion freigeschalten werden kann.